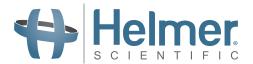

# i.C<sup>3</sup><sub>®</sub>User Guide

For Helmer i.Series® Refrigerators and -30° Freezers

Laboratory Refrigerator iLR104-ADA, iLR105, iLR111, iLR120, iLR125, iLR245, iLR256

Blood Bank Refrigerator iB104-ADA, iB105, iB111, iB120, iB125, iB245, iB256, iB225, iB456

Pharmacy Refrigerator iPR111, iPR120, iPR125, iPR245, iPR256, iPR225, iPR456

Laboratory Freezer iLF104-ADA, iLF105, iLF120, iLF125

Plasma Storage Freezer iPF104-ADA, iPF105, iPF120, iPF125

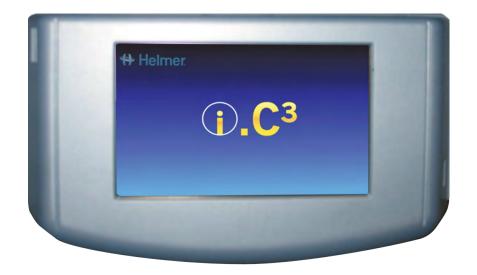

#### **Document History**

| Revision | Date        | СО    | Supersession   | Revision Description                                                                                                    |
|----------|-------------|-------|----------------|----------------------------------------------------------------------------------------------------|
| А        | 6 OCT 2016  | 12204 | n/a            | Initial release (all units with serial numbers 2035000 and greater).                                                                                                    |
| В        | 17 APR 2018 | 13377 | B supersedes A | Updated refrigerator defrost setting content to indicate this information applies only to models with low humidity option.                                                                                                    |
| С        | 15 NOV 2018 | 14035 | C supersedes B | Updated screenshots and Application Icons table to show the addition of the CSV and PDF download buttons. Added PDF Download section and details regarding enhanced Mute Duration option. (Changes/additions reflect software updates included in DP Version 12.48.) |

<sup>\*</sup> Date submitted or change order review. Actual release date may vary.

#### **Document Updates**

This document is furnished for information use only, is subject to change without notice and should not be construed as a commitment by Helmer Scientific. Helmer Scientific assumes no responsibility or liability for any errors or inaccuracies that may appear in the informational content contained in this material. For the purpose of clarity, Helmer Scientific considers only the most recent revision of this document to be valid.

#### Support Information

Operation and Service Manuals provide additional product information. Manuals are available at <a href="http://info.helmerinc.com/manuals">http://info.helmerinc.com/manuals</a>.

#### **Notices and Disclaimers**

The i.C<sub>3</sub> User Guide provides information about use of the i.C<sub>3</sub>. Refer to the product operation or service manual for general information. Refer to the product service manual for additional information about the equipment on which the i.C<sub>3</sub> is installed.

The i.C3 utilizes open source components. For a list of the specific open source programs, their associated licenses and copies of the applicable program in source code format, please contact:

Helmer Scientific 14400 Bergen Blvd Noblesville, Indiana 46060 USA 317.773.9073 techservice@helmerinc.com.

#### Copyright and Trademark

Helmer®, i.Series®, and i.C³® are trademarks or registered trademarks of Helmer, Inc. in the United States of America. Copyright © 2018 Helmer, Inc.

Helmer, Inc., doing business as (DBA) Helmer Scientific and Helmer.

#### Confidential / Proprietary Notices

Use of any portion(s) of this document to copy, translate, disassemble or decompile, or create or attempt to create by reverse engineering or otherwise the information from Helmer Scientific products is expressly prohibited.

#### Disclaimer

This manual is intended as a guide to provide the operator with necessary instructions on the proper use and maintenance of certain Helmer Scientific products.

Any failure to follow the instructions as described could result in impaired product function, injury to the operator or others, or void applicable product warranties. Helmer Scientific accepts no responsibility for liability resulting from improper use or maintenance of its products.

The screenshots and component images appearing in this guide are provided for illustrative purposes only, and may vary slightly from the actual software screens and/or product components.

## **Contents**

| 1  | Overview                                                   |    |
|----|------------------------------------------------------------|----|
|    | Features                                                   |    |
|    | Using the Touchscreen.                                     |    |
|    | Care of the i.C <sup>3</sup> Screen                        | 5  |
| 2  | Initial Setup.                                             |    |
|    | Language Configuration                                     |    |
|    | Settings Configuration                                     | 6  |
| 3  | Home Screen Basics                                         | 7  |
|    | Home Screen Layout                                         |    |
|    | Home Screen Icons and Indicators                           | 7  |
| 4  | i.C <sup>3</sup> Applications (APPS)                       | 8  |
|    | Using i.C <sup>3</sup> Applications                        | 8  |
| 5  | Temperature Alarm Test.                                    | 10 |
| 6  | Min/Max Temperature Monitoring                             | 11 |
| 7  | Temperature Graph                                          | 12 |
|    | Event Data                                                 | 13 |
|    | Viewable with the 1-Day Time Span                          | 13 |
| 8  | Information Logs                                           | 15 |
|    | Event Log                                                  | 15 |
|    | Event Log Detail Screen                                    |    |
|    | Defrost Log (Freezers)                                     |    |
|    | Access Control Log (if installed)                          | 19 |
| 9  | Data Transfer                                              | 20 |
|    | Downloading Temperature and Event Data                     |    |
|    | Downloading Temperature Graphs and Alarm Event Data to PDF |    |
|    | Uploading Firmware Updates                                 | 23 |
| 10 | Customizing the i.C <sup>3</sup> Screen                    | 25 |
|    | Brightness Settings                                        | 25 |
|    | Home Page Screensaver                                      | 25 |

| 11  | i.C <sup>3</sup> Settings                                                | 26   |
|-----|--------------------------------------------------------------------------|------|
|     | Password Protection of the i.C <sup>3</sup> Settings Screen              | 26   |
|     | Temperature Setpoint                                                     | 26   |
|     | Device Control Settings                                                  | 27   |
|     | Defrost Settings (Freezers / Lab Refrigerators / Pharmacy Refrigerators) | 27   |
|     | Alarm Settings                                                           | 29   |
|     | Users and Passwords                                                      | 30   |
|     | Sound Settings                                                           | 31   |
|     | Display Settings                                                         | 32   |
|     | Light Control Settings (Refrigerators only)                              | 33   |
|     | Device Status and History                                                | 33   |
|     | Sensor Calibration                                                       | 34   |
|     | Date/Time                                                                | 34   |
|     | Auxiliary Systems                                                        | 35   |
|     | Restore Factory Settings                                                 | 35   |
|     | System Functions                                                         | 36   |
| 12  | Access Control (if installed)                                            | . 37 |
|     | Access Control Setup.                                                    | 37   |
|     | Access Control Screen.                                                   | 38   |
|     | Access Control as the Home Screen                                        | 39   |
| 13  | Icon Transfer.                                                           | 40   |
| Apı | pendix A - Icon Reference Guide                                          | 41   |
|     | Common Buttons                                                           | 41   |
|     | Application Icons                                                        | 42   |
| Apı | pendix B - i.C <sup>3</sup> Reference Guide                              | 43   |
|     | General Settings                                                         | 43   |
|     | Alarm Settings                                                           | 45   |
|     | Event Log Codes                                                          | 16   |

#### 1 Overview

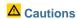

- To avoid injury, before using the i.C<sup>3</sup> User Information Center, read all instructions in the associated product operation manual.
- To avoid damage to the i.C3 unit, read all instructions provided in this user guide.

#### **Features**

The i.C $^{3}$  consists of an intuitive user interface and icon-driven touchscreen. The touchscreen is contained within the instrument bezel, as are additional features.

#### **Touchscreen**

The interface to the i.C3 system.

#### **USB Port**

Connect a flash memory device to download temperature data or upload firmware.

#### Ethernet/RJ45 Connection (Not shown)

Allows the system to provide and receive data or commands to and from external devices.

#### **Audio Speaker**

Provides an audible signal when alarm conditions are met. Also provides audible signal when screen icons and buttons are touched.

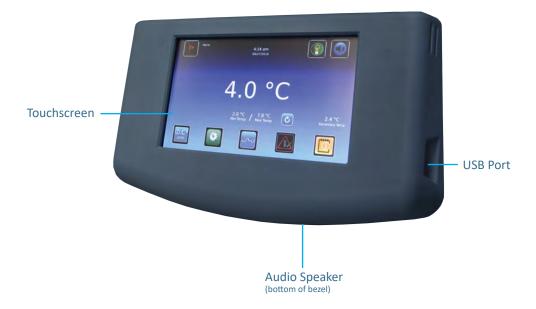

4 \$\text{Helmer}\$ Helmer 360371/C

## **Using the Touchscreen**

The touchscreen and touch techniques make the i.C³ easy to use. Icons, status indicators, and navigation buttons let the user see and respond to i.C³ system conditions and events.

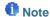

Anything that touches the screen is understood as a command. Do not let anything touch the screen unintentionally.

#### **Touch Techniques**

**Touch-select** Touch once to select an item.

**Touch-drag** To move an item, touch-hold to select the item and drag it to a new location. Use a deliberate

touch-drag motion (without lifting)

Touch-scroll To scroll, slide finger slowly across the screen (horizontal or vertical). Stop before lifting. For

more control while scrolling, keep your finger in contact with the screen.

#### Icons, Indicators, and Buttons

For a complete list of all icons and indicators, see the <u>Icon Reference Guide</u> at the end of this user guide.

Application icons serve as navigation buttons to the associated application screen.

Status indicators alert the user to a change of status.

Navigation buttons return the display the previous screen or the Home screen.

#### Care of the i.C3 Screen

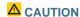

The i.C3 screen uses a sensitive touch technology.

- To avoid damage to the touchscreen, do not apply pressure on the front of the display bezel or around the screen borders.
- To preserve optimal touch sensitivity, keep the screen clean of foreign objects. Avoid excessive dust accumulation
  on the screen.
- Do not expose the i.C3 screen to liquids or a harsh environment that contains excessive dust, heat or humidity.
- Clean the i.C<sup>3</sup> screen with a clean, dry cotton cloth.

# 2 Initial Setup

## **Language Configuration**

The Language screen is displayed when the i.C3 is powered on. Use the Language screen to select the i.C3 display language.

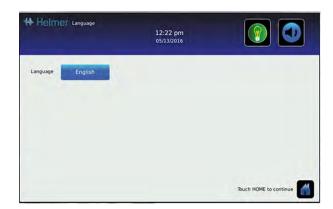

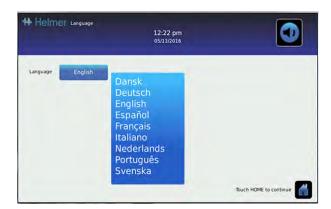

## Choose language

- 1. Touch the Language button. The language drop-down list is displayed.
- 2. Touch the language to be displayed. The selected language is displayed in the Language button.
- 3. Touch so to confirm language selection, or to cancel.
- 4. Touch the **Home** icon to continue to the Home screen.

## Note

English is the default language. Available languages may vary from those shown above.

# **Settings Configuration**

Basic configuration parameters have been set for the i.C<sup>3</sup> at the factory. If factory default settings need to be adjusted, refer to  $i.C^3$  Settings.

6 \$\to \text{Helmer}\$ 360371/C

## 3 Home Screen Basics

## Note

To temporarily silence active alarms, touch the **Mute** icon in the top right corner of the screen.

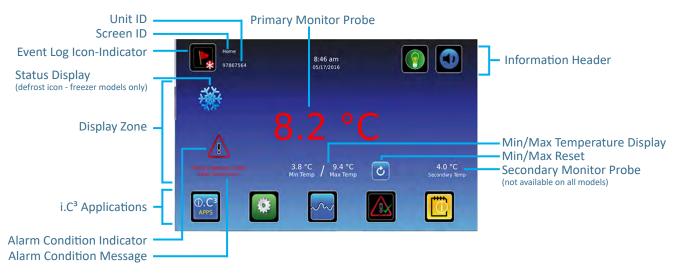

## **Home Screen Layout**

The i.C3 Home screen is comprised of three information areas:

**Information header** - The dark blue horizontal band across the top of the Home screen. This header is displayed on all i.C<sup>3</sup> screens. From left to right it includes: the Event Log icon, Screen ID, Unit ID, Date/Time, Battery indicator, Light On/Off icon (if applicable), and Mute icon.

**Display zone** - The middle band of the screen which includes information indicators and messages. From left to right, they are: Status display; Alarm Conditions indicator and Alarm Conditions message; Primary Monitor Probe display; Min/Max Temperature Display; and Secondary Monitor Probe display (if installed).

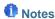

- Primary Monitor Probe (formerly Upper Temperature probe) refers to the monitoring probe located toward the top of the chamber. Secondary Monitor Probe (formerly Lower Temperature probe) refers to the monitoring probe located toward the bottom of the chamber.
- Min/Max temperature display shows the highest and lowest Primary Monitor probe temperature occurrence within a given period of time.

**Application icons** - Icons located at the bottom of the screen which include five factory-preset application icons. From left to right they are: i.C<sup>3</sup> Applications (APPS), Settings, Temperature Graph, Automatic Alarm Test, and Information Logs. These icons can be changed or rearranged through the Icon Transfer feature. For more information refer to *Icon Transfer*.

# Notes

- · After two minutes of no interaction, the Temperature Graph screensaver is displayed (if enabled).
- Additional applications are available on the i.C<sup>3</sup> APPS screen.

#### Home Screen Icons and Indicators

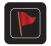

Touch the **Event Log** icon to navigate to the Event Log screen.

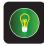

Toggle the **Light** icon to turn the light On or Off (varies by models).

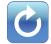

Touch the **Reset** icon to reset the Min/Max display. Time since last reset will be displayed.

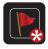

Look for the **New Event** indicator (red asterisk).

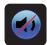

Touch the **Mute** icon to temporarily silence alarm sound.

# 4 i.C<sup>3</sup> Applications (APPS)

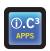

All i.C<sup>3</sup> Applications can be reached from the i.C<sup>3</sup> APPS screen.

#### Notes

- i.C<sup>3</sup> Applications screen icons are interchangeable with those found on the Home screen.
- Primary Monitor probe reading and alarm conditions are displayed on the left side of the screen.
- DP Version 12.48 and later will display the CSV and PDF Download icons.

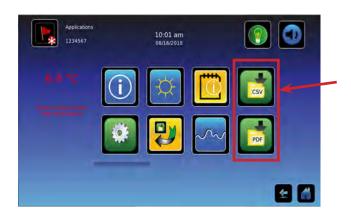

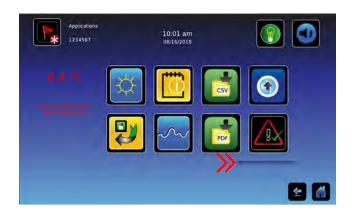

# Using i.C<sup>3</sup> Applications

To navigate to an application screen, touch the associated application icon.

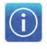

#### **Contacts**

View product support information including the firmware revision numbers.

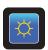

# **Brightness Settings**

Adjust monitor screen brightness.

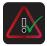

### **Alarm Test**

Initiate automatic alarm tests for the high and low temperature alarms.

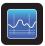

## **Temperature Graph**

View current and historical probe temperature data and alarm events.

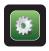

### i.C<sup>3</sup> Settings

All i.C3 system settings are configured and other preferences selected from the i.C3 Settings screen.

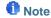

The i.C<sup>3</sup> Settings screen is password protected, unless password protection is turned Off (from the i.C<sup>3</sup> Settings screen). If accessing the i.C<sup>3</sup> for the first time, use the factory-originated password (1234).

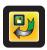

#### **Icon Transfer**

Reposition application icons on the Home and Applications screens.

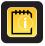

#### **Information Log**

Access all available data log applications.

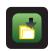

#### Download

Download information log(s). (Prior to DP Version 12.48)

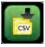

#### **CSV Download**

Download historical information in a CSV format. (DP Version 12.48 and later)

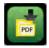

#### **PDF** Download

Download historical information in a PDF format. (DP Version 12.48 and later)

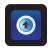

#### **Uploads**

Upload firmware updates.

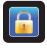

## Access Control (if installed)

Display keypad for refrigerator or freezer access.

# 5 Temperature Alarm Test

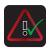

Initiate an automatic alarm test for the high and low temperature alarms. The unit uses a built-in Peltier device to heat or cool the probe without affecting chamber temperature. The process normally takes less than five minutes.

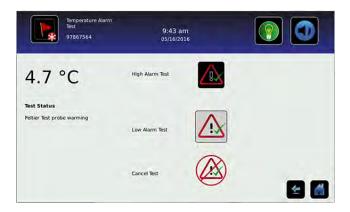

## Note

Touch the Cancel Test icon at any time to abort the alarm test.

## Initiate alarm test

- 1. Touch the **High Alarm Test** or **Low Alarm Test** icon to begin the alarm test. The icon for the selected test begins to flash.
  - Temperature changes are displayed in the Temperature Display on the left side of the screen.
  - As the temperature moves into alarm conditions, the temperature reading turns red.
  - The message "Peltier Test Probe Cooling (or Warming)" is displayed in the Alarm Condition area.
  - When completed, the test result is displayed in the Test Status section of the display.

## Note

If the temperature alarm test takes longer than ten minutes, the i.C3 will automatically cancel the test.

#### Cancel alarm test

1. Touch the Cancel Test icon to end the alarm test. "Test Stopped" is displayed in the Test Status section of the display.

At the time of an alarm test, the Alarm Test icon is displayed on the Temperature Graph to show the change in temperature was test-induced. Event data for the alarm test is recorded and highlighted in blue in the Event Log.

# 6 Min/Max Temperature Monitoring

The Min/Max temperature display shows the highest and lowest Primary Monitor probe temperature occurrence since the last system reset (power-on event) or manually-initiated reset.

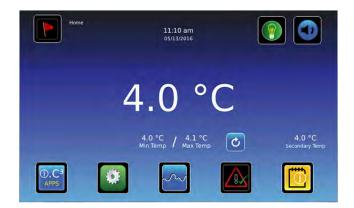

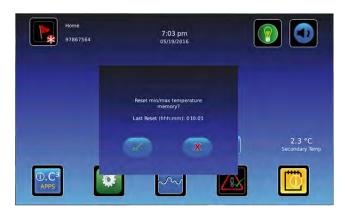

#### Notes

- The Min/Max temperature display can be turned on or off. Refer to Display Settings for more information.
- Once the time reaches the maximum display of 999 hours and 60 minutes, the message will display ">999:60", but minimum and maximum temperatures will continue to be tracked.

## Reset Min/Max temperature

- 1. Touch the **Reset** icon. The message "Reset min/max temperature memory?" is displayed along with the time (in hours and minutes) since the last reset.
- 2. Touch 

  to confirm. The timer is reset to 000.00 and the minimum and maximum recorded temperature is cleared. Or, Touch 

  to cancel.

# 7 Temperature Graph

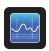

The Temperature Graph screen shows current and historical primary monitor probe temperature data and temperature events.

## Note

Up to 62 days of temperature data can be viewed on the graph.

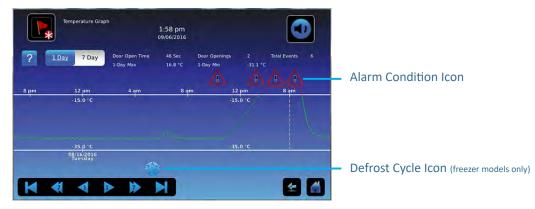

- Viewing the Temperature Graph
- 1. Toggle the graph **Time Span** button to select a 1-day or 7-day time span.
  - Note

To view all graph features (including Alarm Condition, Alarm Test, and Defrost Cycle indicators), select the 1-day time span.

Date, day and time information for the selected time span is displayed on the graph line.

- Upper line represents high alarm limit.
- Lower line represents low alarm limit.
- Temperature graph line turns green when unit is within alarm limits and red when outside alarm limits.
- Graph is displayed in strip chart form. A black, dashed vertical line appears on the graph where there is a change in the
  date or time. A white, dashed vertical line appears on the graph where there is a change in the high alarm limit or low
  alarm limit. A gray, dashed vertical line appears on the graph where the unit is powered on.

## Notes

- If the time or date are changed, the stored temperature data will not be reformatted with the new time configuration. Logged events may be duplicated in the downloaded event database if the time or date is changed.
- The temperature graph displays 62 days of data.
- If the high alarm limit or low alarm limit are changed, a dashed vertical black line will appear on the temperature graph, corresponding to date and time when the change was made.

#### **Event Data**

**Door Open Time** Total time (in minutes) that the unit door was left open during the selected time span.

**Door Openings**Total number of times the unit door was opened during the selected time span.

Total Events
Total number of logged events that occurred during the selected time span.

## Viewable with the 1-Day Time Span

#### **Graph Display of Alarm Condition**

Alarm condition events are shown on the graph by a small Alarm Condition icon when an alarm has been activated. Data and events are shown in 4-hour segments.

#### View detailed event data

- 1. Touch the Alarm Condition icon to navigate to the Event Log screen.
- 2. Touch the Event to view detailed event data.

#### **Graph Display of Alarm Test**

Alarm tests are shown on the graph by a small Alarm Test icon.

#### View alarm test data

- 1. Touch the Alarm Test icon to navigate to the Event Log screen.
- 2. Touch the Event to view detailed event data.

#### **Graph Display of Defrost Cycle** (Freezers)

The start of a defrost cycle is shown on the graph by a small Defrost Cycle icon, displayed below the graph.

#### View defrost cycle data

- 1. Touch the Defrost Cycle icon to navigate to the Defrost Log screen.
- 2. Touch the Event to view detailed event data.

#### **Graph Display Zoom Feature**

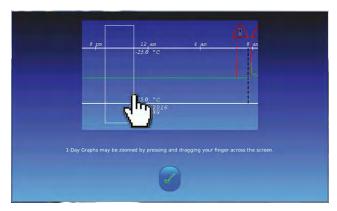

The zoom feature may be used to allow a more detailed view of a particular segment of the temperature graph.

## Using zoom feature

- 1. Touch to draw a box around the desired area on the temperature graph. The selected area will appear in the display.
- 2. Touch the to return to the expanded view.

#### **One Touch Quick Information Feature**

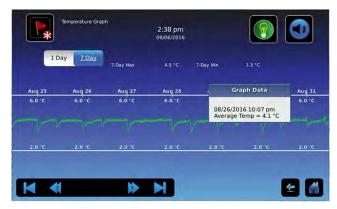

The one touch quick information feature allows the user to view specific temperature information at any point on the graph.

# Using one touch

1. Touch the desired point on the graph. A dialog box will appear providing selected date, time and temperature data.

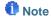

The one touch feature should be used for reference only. The temperature displayed may vary from actual by 0.1 - 0.2 °C.

# **8 Information Logs**

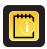

All available data logs are accessed from the Information Logs screen.

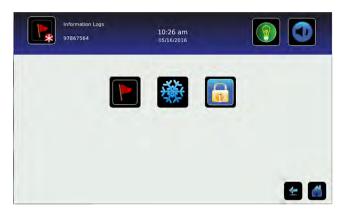

## Note

Some icons shown may be specific to models or optional features.

## **Event Log**

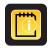

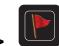

The Event Log shows information from alarm events. A maximum of 100 (most recent) events can be viewed on the Event Log screen. Refer to <u>Data Transfer, Downloading Temperature and Event Data</u> for more information.

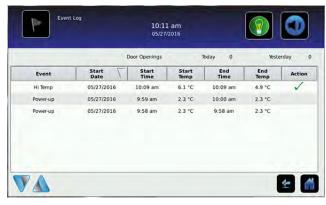

- Viewing the event log
- 1. Touch and hold the bidirectional arrows to scroll through the log.
- 2. Touch the desired Event to navigate to the Event Detail screen.

## Information Found in the Event Log

- Type of event that occurred
- Date event occurred
- Time event condition began
- Temperature at start of alarm event
- Time event condition ended
- Temperature at end of alarm event
- Indicator of corrective action recorded

### **Event Log Formatting**

Bold text Not yet viewed

Normal text Viewed

Dimmed text Downloaded

Data row shaded blue High or low alarm (triggered from an alarm test)

## **Event Log Detail Screen**

The Event Log Detail provides additional temperature information for primary and secondary monitor probes, and the compressor probe for an alarm event. The cause of an alarm event and the corrective action taken can be acknowledged.

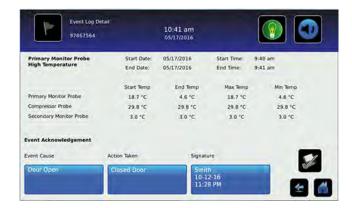

#### Information Found in the Event Detail Log

- Type of alarm
- Start date/time of alarm
- End date/time of alarm
- Primary monitor probe start/end, maximum/minimum temperatures
- Secondary monitor probe start/end, maximum/minimum temperatures (if installed)
- Compressor start/end, maximum/minimum temperatures

#### **Event Acknowledgement**

Use the Event Acknowledgement buttons to select the cause of an alarm event and the corrective action taken.

Acknowledge an event

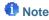

If **Other** is selected for the event cause or action taken, the alphanumeric keyboard is displayed. Enter the cause or action taken in the space provided.

- 1. Touch the **Event Cause** button. The Event Cause drop-down list is displayed.
- 2. Select and touch the cause of the alarm event (Door Open; Inventory; Alarm Test; Other).
- 3. Touch the Action Taken button. The Action Taken drop-down list is displayed.
- 4. Touch the action taken to correct the alarm event (Closed Door; Removed Contents; Completed Test; Other).
- 5. Touch the **Signature** button to display the alphanumeric keyboard and enter the user name or user initials.
- 6. Touch the Save icon. The message "Save?" is displayed.
- 7. Touch the to save the event information. A green check mark is displayed in the event row on the Event Log screen. The date and time of the event acknowledgement is automatically added to the Signature button and the event information can no longer be edited, or touch the x to cancel the Save operation.

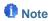

All three fields must be completed for data to be saved. If the Home or Back icons are touched prior to touching the Save icon, no information will be saved.

## **Defrost Log** (Freezers)

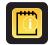

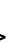

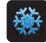

The Defrost Log screen contains a record of each defrost event.

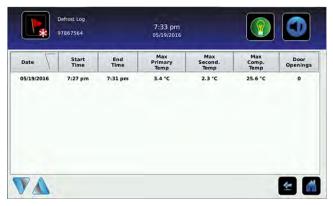

Viewing the defrost log

Touch and hold the bidirectional arrows to scroll through the log.

#### Information Found in the Defrost Log

- Date of defrost cycle
- Start time of defrost cycle
- End time of defrost cycle
- Maximum Primary Temperature Highest recorded primary monitor probe temperature during cycle
- Maximum Secondary Temperature Highest recorded secondary monitor probe (if installed) temperature during cycle
- Maximum Compressor Temperature Highest recorded compressor temperature during cycle
- · Number of door openings that occurred during the defrost cycle

### Access Control Log (if installed)

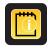

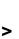

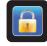

The Access Control Log screen contains a record of each user-authenticated access event. A maximum of 100 (most recent) events can be viewed on the Access Control Log screen. The Access Log shows information from controlled access chamber entries.

Refer to Access Control for more information.

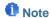

The Access Control Log, with the Access Control screen and Access Control Setup screen, are activated when the Access Control option is activated (Access Control is a factory-activated option).

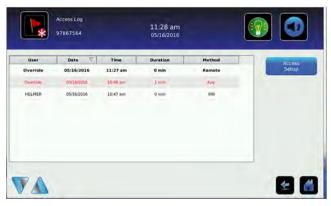

☑ Viewing the access control log

Touch and hold the bidirectional arrows to scroll through the log.

#### Information Found in the Access Control Log

- User (Name of user, Denied, or Override)
- · Date of access
- · Time of access
- Length of time door remained open
- Method of access (PIN, Key or Remote)

#### **Access Log Formatting**

Bold text New data since the last time the log was viewed

Normal text Viewed

Dimmed text Downloaded

Red text Incorrect PIN entered, access denied, or key override was used

## 9 Data Transfer

## **Downloading Temperature and Event Data to CSV**

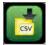

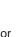

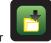

Use the Download screen to download information.

#### CSV Data Transfer - DP Version 12.48 and later

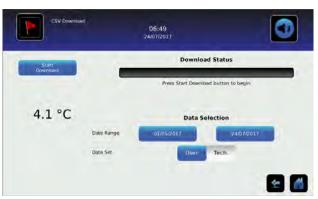

- 1 Insert a memory device into the USB port located on the right side of i.C<sup>3</sup> monitor bezel. When the memory device is detected, the message "Insert USB Flash Drive" clears and the Data Selection buttons are no longer shaded.
- 2 Touch the **Date Range** buttons to select the desired beginning (left) and ending (right) dates. The Data Report Calendar screen is displayed for each date.

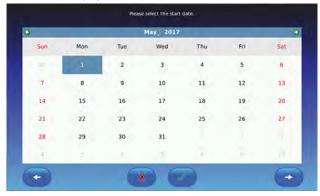

- 3 Touch the desired date on the calendar, then touch the green checkmark to confirm, or the red X to cancel.
- 4 Select **User** to download a single log or data set, or **Tech** for all log files.
- 5 Touch the Start Download button to begin the download. The Download Status bar becomes active showing the progress of the download. When finished, the message "Data download complete" along with the number of files downloaded. A date and time stamp will appear below the completion message.
- Remove the memory device from the USB port. The CSV file may be viewed, saved, and manipulated on a PC. If the memory device is removed before the download is complete, the message "Flash drive has been removed" will appear below the progress bar. If the memory device is full, the message "Flash drive is full" will appear below the progress bar.

#### CSV Data Transfer - Prior to DP Version 12.48

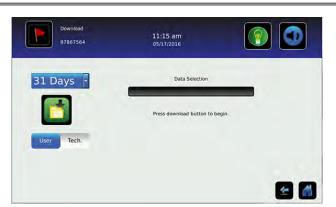

- Insert a memory device into the USB port located on the right side of i.C<sup>3</sup> monitor bezel. When the memory device is detected, the message "Insert USB Flash Drive" clears; the **Download** icon is no longer shaded; and the **Data Selection** spin box is displayed.
- 2 Touch the **Data Selection** spin box to download the last 31 or 62 days of data.
- 3 Select User to download a single log or data set, or Tech for all log files.
- 4 Touch the **Download** icon to begin data transfer. The download progress bar is displayed. When finished, the message "Data Download Completed" and the date and time are displayed.
- 5 Remove the memory device from the USB port. The CSV file may be viewed, saved, and manipulated on a PC. If the memory device is removed before the data download is complete, or if the memory device is full, the message "Please check flash drive" is displayed and the download is not complete.

20 \$\text{Helmer}\$ Helmer 360371/C

### Notes

- The data is best viewed with an application used to create spreadsheets or databases. If Microsoft<sup>®</sup> Excel™ is used to view data, version 2009 or newer is required.
- If the USB is disabled in the Auxiliary Setting screen, the message "USB port is currently disabled" is displayed. Refer to <a href="i.C3">i.C3</a> Settings, <a href="Auxiliary Systems">Auxiliary Systems</a> for information regarding enabling the USB port.
- The Download screen cannot be closed during a data download unless an error occurs.
- DP Version 12.48 or later will allow up to 3 months of data to be downloaded at a time.
- If an invalid date range has been entered in DP Version 12.48 or later, the message "The Date range must not exceed 3 months. Please select beginning and end dates that encompass 3 months or less." will appear.
- A User download should be completed in less than twenty minutes. If the download has not completed in twenty minutes, contact Helmer Technical Service.

Downloaded data is saved to the memory device in CSV (comma separated values) file format. When set to User, the following four files can be saved each time.

- Primary Monitor Probe temperature data (Data is sampled once per minute)
- Secondary Monitor Probe temperature data (if installed and activated)
- Event log data
- Access log data (if Access Control is activated)

Setting the toggle to Tech allows download of additional diagnostic files. After the files are transferred, the read/write properties of the downloaded files should be set to read-only by the user.

# Downloading Temperature Graphs and Alarm Event Data PDF Files (DP Version 12.48 and later)

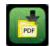

Use the PDF Download screen to download information to Portable Document Format.

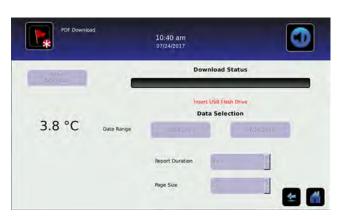

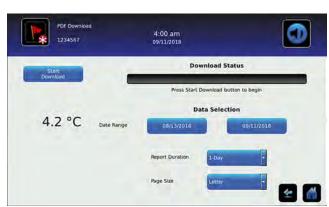

- Insert a memory device into the USB port located on the right of the i.C<sup>3</sup> monitor bezel. When the memory device is detected, the message "Insert USB Flash Drive" clears. The Start Download and Data Selection buttons are no longer shaded.
- 2. Touch the **Date Range** buttons to select the desired beginning (left) and ending (right) dates. The Data Report Calendar screen is displayed for each date.
- 3. Touch the desired date on the calendar, then touch the desired to confirm, or the to cancel.

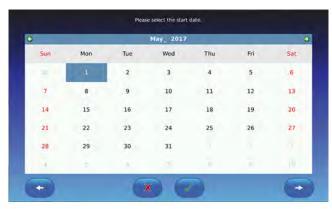

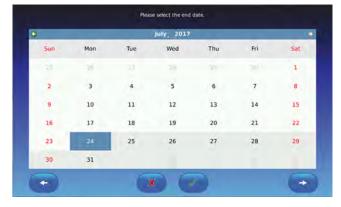

- 4. Select the desired Report Duration.
  - 1-day duration selects all applicable one-day graphs and Alarm Event Data reports for the product and date range.
  - 7-day duration selects all applicable seven-day graphs and Alarm Event Data reports for the date range.
  - All duration selects all the applicable one-day and seven-day graphs and Alarm Event Data reports for the date range.
- 5. Touch the **Start Download** button to begin the download. The Download Status bar becomes active showing the progress of the download. When finished, the message "Data download complete" along with the number of files downloaded. A date and time stamp will appear below the completion message.
- 6. Remove the memory device from the USB port. The PDF file may be saved or printed from a PC. If the memory device is removed before the download is complete, the message "Flash drive has been removed" will appear below the progress bar. If the memory device is full, the message "Flash drive is full" will appear below the progress bar.

## Notes

- If the PDF Download icon is touched before a memory device is inserted, the message "Insert USB Flash Drive" is displayed until a memory device is inserted.
- When reports are generated and stored on the i.C<sup>3</sup> according to the automatic schedule, the selected Page Size setting will cause any new reports to be generated and stored using this setting. When reports are later downloaded, they retain the paper size that was active at the time of generation and storage, regardless of the setting at the time of the download.

## **Uploading Firmware Updates**

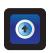

Use the Upload screen to upload firmware updates. If the Upload icon is touched before a memory device is inserted, the message "Insert USB Flash Drive" is displayed until a memory device is inserted.

## Notes

- Record the display processor and control processor firmware version number before uploading a firmware update. These numbers will be referenced after the update to ensure the update was successful.
- Record the Control Sensor Offset temperature and the Evaporator Defrost Offset (freezer only) temperature values. These
  values will be referenced if the firmware update causes a change to the offset values.
- The Upload screen can not be closed during a data upload unless an error occurs.
- If the USB is disabled in the Auxiliary Setting screen, the message "USB port is currently disabled" is displayed. Refer to <a href="i.C3">i.C3</a> Settings, Auxiliary Systems for information regarding enabling the USB port.

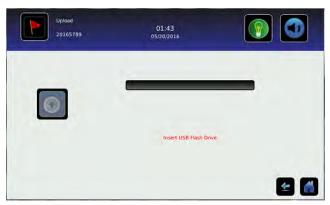

# Upload firmware

1. Insert a memory device into the USB port located on the right of the i.C<sup>3</sup> monitor bezel. When the memory device is detected, the message "Insert USB Flash Drive" clears and the Upload icon is no longer shaded.

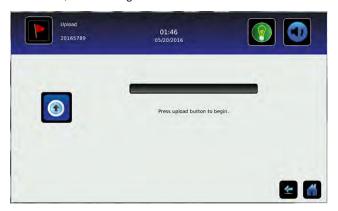

2. Touch the Upload icon to begin data transfer. The upload progress bar is displayed.

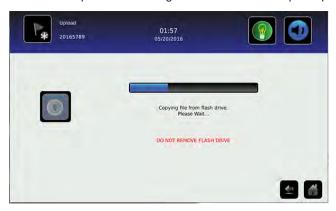

3. When finished, the "Data Upload Completed" message and the date and time are displayed. The screen then refreshes to display the "Wait" screen, and the system automatically powers down and restarts.

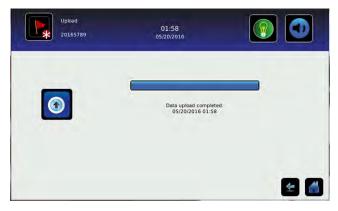

- 4. Remove the memory device from the USB port. Updated firmware is loaded to the i.C3 memory.
- 5. After the i.C³ system restarts, verify the display processor (DP) and/or control processor (CP) firmware version number have been updated. If either firmware version number has not been updated from the recorded version number, contact Helmer Technical Service. For more details regarding referencing the firmware revision number, refer to i.C³ Applications (APPS), Using i.C³ Applications
- 6. Verify the Control Sensor Offset temperature and the Evaporator Defrost Offset (freezer only) temperature values have not changed. If either temperature offset value has been changed from the recorded value, calibrate the offset values. For details on calibrating the offset values, refer to <u>Sensor Calibration and Control</u>, <u>Sensor Calibration</u>.

# 10 Customizing the i.C3 Screen

## **Brightness Settings**

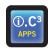

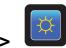

The backlight on the i.C3 monitor has three brightness settings. Touch any button to select a different brightness setting.

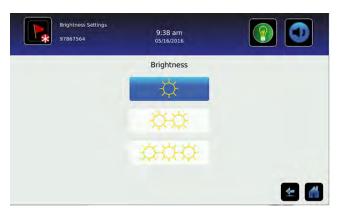

# **Home Page Screensaver**

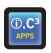

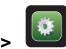

The Home screen is equipped with a screensaver that displays a 24-hour temperature graph. The screensaver is automatically displayed after two minutes of inactivity on the Home screen. Touch anywhere on the screensaver to return to the Home screen.

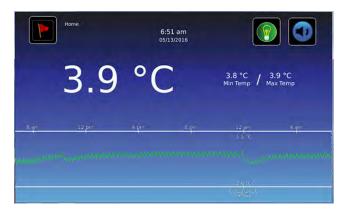

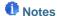

- Inactivity of two minutes duration on most i.C3 screens results in automatic return to the Home screen.
- The screensaver can be disabled on the Settings screen so the Home screen is viewable at all times.

# 11 i.C3 Settings

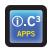

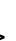

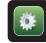

Configure i.C<sup>3</sup> system settings and other preferences via i.C<sup>3</sup> Settings.

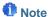

The i.C3 system requires up to 30 seconds to save configuration changes. Do not turn the power off until 30 seconds have elapsed.

## Password Protection of the i.C<sup>3</sup> Settings Screen

Password protection is set to  $\mathbf{ON}$  at the factory and can be turned  $\mathbf{OFF}$  through the settings menu. A password protects i.C<sup>3</sup> settings from unauthorized changes.

Note

Helmer recommends password protection remain ON.

Accessing Settings

If password protection is turned ON, touch the i. $C^3$  Settings icon to bring up a numeric keypad and enter the current password. If accessing the i. $C^3$  for the first time, use the factory-originated password (1234).

If password protection is turned OFF, touch the i.C3 Settings icon to navigate directly to the i.C3 Settings screen.

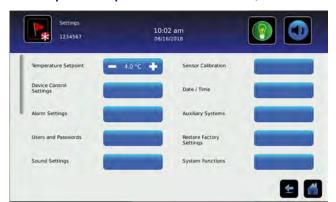

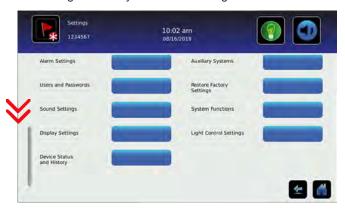

<sup>\*</sup> Settings options will appear in single column format in software versions prior to DP Version 12.48.

## **Temperature Setpoint**

The Temperature Setpoint specifies the desired temperature for product stored inside the unit.

Change temperature setpoint

Touch the minus (-) or plus (+) on the spin box to adjust the temperature setpoint.

## **Device Control Settings**

The Device Control Settings screen displays the current settings used to control the unit.

## View settings

Touch the **Device Control Settings** button to view the following settings:

- Temperature Setpoint the temperature at which the unit operates
- Hysteresis Setpoint the allowable temperature fluctuation relative to the temperature setpoint
- Delay on Start-up delays the compressor startup in the event of a power interruption
- Duty Cycle During Control Probe Error (22 minute cycle) the percentage of time the compressor will run during a temperature probe error

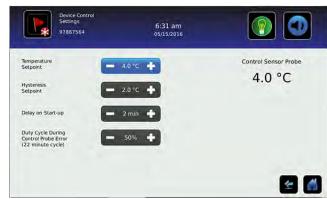

## Note

- · Temperature Setpoint can be adjusted through the main Settings screen and Device Control Settings.
- Hysteresis Setpoint, Delay on Start-up, and Duty Cycle During Control Probe Error settings are set at the factory and should not be changed. For information regarding changing these settings, contact Helmer Technical Service.

## **Defrost Settings** (Freezers / Lab Refrigerators / Pharmacy Refrigerators)

The number and frequency of defrost cycles can be viewed and controlled through Defrost Settings. Manual defrost events can also be performed.

- Schedule or start a defrost event (Lab Refrigerators / Pharmacy Refrigerators with low humidity option only)
- 1. Touch the **Defrost Settings** button.

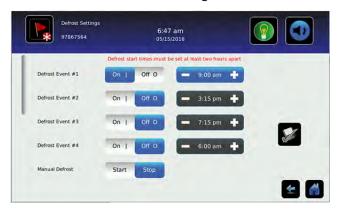

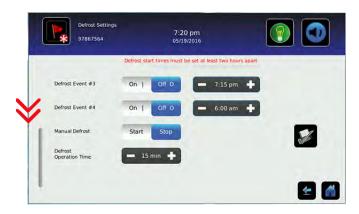

- 2. Toggle the **ON/OFF** button to schedule the defrost event(s), or Toggle the **Start/Stop** button to begin a Manual Defrost.
- 3. Touch the corresponding Time spin box to set the starting time for each evaporator defrost event selected.

# Notes

- · Defrost start times must be set at least two hours apart.
- The Defrost Operation Time is set at the factory. Contact Helmer Technical Service for information regarding changing the Defrost Operation Time.

- Schedule or start a defrost event (Freezers)
- 1. Touch the **Defrost Settings** button.

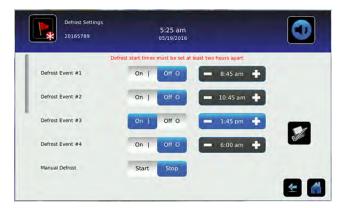

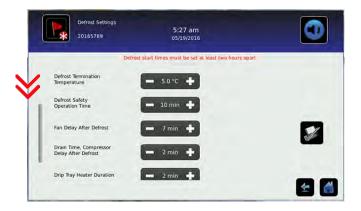

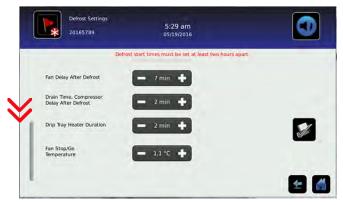

- Toggle the ON/OFF button to schedule the defrost event(s), or Toggle the Start/Stop button to begin a Manual Defrost.
- 3. Touch the minus (-) or plus (+) on the corresponding **Time** spin box to set the starting time for each evaporator defrost event selected.

## Notes

- Defrost start times must be set at least two hours apart.
- The settings listed below are set at the factory and should not be changed. For information regarding changing any of these settings, contact Helmer Technical Service.
  - Defrost Termination Temperature
  - Defrost Safety Operation Time
  - Fan Delay After Defrost
- Drain Time, Compressor Delay After Defrost
- Drip Tray Heater Duration
- Fan Stop/Go Temperature

# **Alarm Settings**

Parameters for activating an alarm may be set through Alarm Settings.

- Set alarm parameters
- 1. Touch the **Alarm Settings** button.

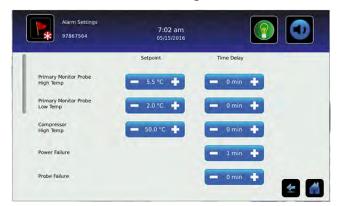

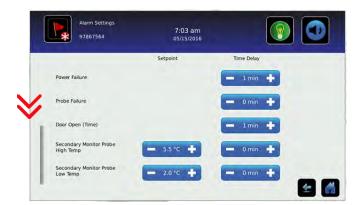

- 2. Touch the minus (-) or plus (+) on the corresponding Setpoint spin box to change an alarm setpoint.
- 3. Touch the minus (-) or plus (+) on the corresponding **Time Delay** spin box to change the time delay duration.

#### **Users and Passwords**

Set up user access and passwords, or turn password protection on or off through Users and Passwords.

- Enable/disable password protection
- 1. Touch the Users and Password button.
- Toggle the Password Protection button to turn password protection On or Off.
  - Note

Helmer recommends that password protection remain On.

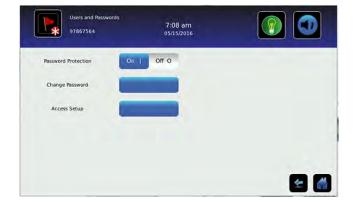

## Change password

- 1. Touch the Users and Password button.
- 2. Touch the **Change Password** button, a numeric keypad appears.
- 3. Enter a new 4-digit password.

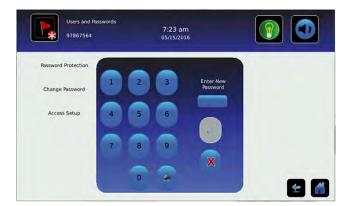

# Establishing user access (if installed)

- 1. Touch the Users and Password button.
- 2. Touch the **Access Setup** button, the Access Setup numeric keypad appears.
- 3. Refer to <u>Access Control</u> for instructions regarding Access Control setup and operation.

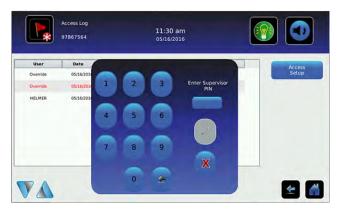

# **Sound Settings**

Turn sounds on or off, control volume and select an alarm tone through Sounds Settings.

- Enable/disable sounds
- 1. Touch the **Sound Settings** button.
- 2. Toggle the Sounds button On or Off to select desired setting.
- Set alarm volume
- 1. Touch the **Sound Settings** button.
- 2. Touch the minus (-) or plus (+) on the **Alarm Volume** spin box to select desired volume.
- Select alarm tone
- 1. Touch the **Sound Settings** button.
- 2. Touch the minus (-) or plus (+) on the **Alarm Tone** spin box to select desired tone.
- 3. Touch the **Try It** button to hear the selected tone.
- Select mute duration (DP Version 12.48 or later)
- 1. Touch the **Sound Settings** button.
- 2. Touch the minus (-) or plus (+) on the **Mute Duration** spin box to select desired delay time. (duration may be set from 1-60 mins)
  - Note

The mute timer duration is increased by touching Mute icon repeatedly in software versions prior to DP Version 12.48.

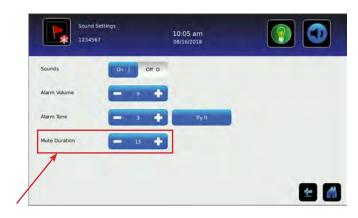

31 \$\text{Helmer}\$ Helmer 360371/C

## **Display Settings**

Control how information appears on the i.C3 display through Display Settings.

#### Change language

- Touch the Language button. The language drop-down list is displayed.
- 2. Touch the language to be displayed. The selected language is displayed in the Language button.
- 4. Touch the **Home** icon to continue to the Home screen.

#### Select date format

- 1. Touch the **Display Settings** button.
- 2. Toggle the **Date Format** button to select the desired format.

#### Select time format

- 1. Touch the **Display Settings** button.
- 2. Toggle the **Time Format** button to select the desired format.

#### Select temperature units

- 1. Touch the **Display Settings** button.
- 2. Toggle the **Temperature Units** button to select the desired format.

## Enable/disable Temperature Graph Screensaver

- 1. Touch the **Display Settings** button.
- 2. Toggle the Temperature Graph Screensaver button On or Off to select desired setting.

#### Change unit ID

- 1. Touch the **Display Settings** button.
- 2. Touch the Unit ID button. An alphanumeric keyboard appears.
- 3. Enter desired ID (maximum 10 characters).
- 4. Touch to save, or to cancel.

#### Enable/disable Min/Max display

- 1. Touch the **Display Settings** button.
- 2. Toggle the Min/Max Display button On or Off to select desired setting.
- Enable/disable Access Control as home screen (if installed)

## Note

If Off is selected, the standard Home screen is displayed and keypad access is obtained by touching the Access Control icon.

- 1. Touch the **Display Settings** button.
- 2. Toggle the Access Control as Home Screen button On or Off to select desired setting.

Display Settings
97867564

Trine Format

Time Format

Temperature Units

C F

Temperature Graph
Screensaver

Trine Format

Temperature Graph
Screensaver

Trine Format

Temperature Graph
Screensaver

Temperature Graph
Screensaver

Temperature Graph
Screensaver

Temperature Graph
Screensaver

Temperature Graph
Screensaver

Temperature Graph
Screensaver

## **Light Control Settings** (Refrigerators only)

The Light Control Settings screen provides a way to control interior lights as well as set the Light Off Delay.

- Enable/disable interior light
- 1. Touch the Light Control Settings button.
- Toggle the Light Enabled button YES or NO to select desired setting.
- Set light off delay
- 1. Touch the Light Control Settings button.
- Toggle the Light Off Delay button YES or NO to select desired setting.
- 3. Touch the minus (-) or plus (+) on the **Light Off Delay** spin box to select desired time.

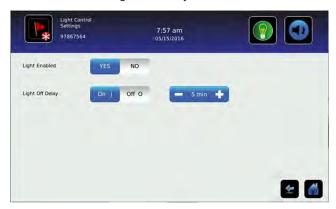

## **Device Status and History**

The Device Status and History screen allows users to view current sensor as well as the status of the condensing unit, cooling unit fan, drip tray heater, and door. DP Version 12.48 and later also provides a 7-day historical sensor reading for the compressor temperature.

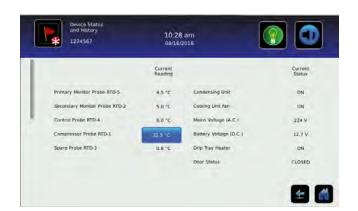

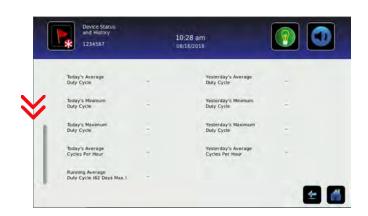

- ☑ View compressor historical sensor reading (DP Version 12.48 and later)
- 1. Touch the Device Status and History button.
- 2. Touch the Compressor Probe status button to view the historical sensor reading. A sensor history graph appears.

Note

The Spare Probe/RTD-3 is found only on refrigerator device status.

#### **Sensor Calibration**

Calibration adjusts temperature setpoints so the value displayed matches the actual chamber temperature, as measured by an independent thermometer. View temperature probe readings and adjust offsets through Sensor Calibration.

#### **Sensor Reference**

Indicates probe location on the control board.

#### **Current Reading (+ Offset)**

View the real-time temperature reading which includes offset calculation.

#### Offset

The spin boxes are used to calibrate the temperature probe readings using the offset values. Touch the minus (-) or plus (+) on the adjacent spin box until the correct value is displayed.

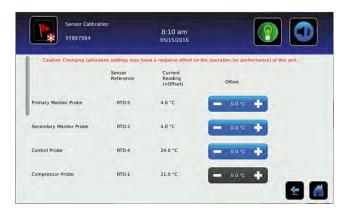

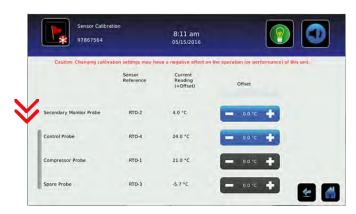

## Adjust temperature setpoint

- 1. Touch the Sensor Calibration button.
- 2. Touch the minus (-) or plus (+) on the corresponding probe spin box to adjust the offset.

#### Notes

- Primary and secondary monitor probe temperature offsets may require periodic calibration. Refer to the product service
  manual for instructions regarding calibrating chamber temperature probes.
- The Compressor Probe and Evap Defrost Probe (freezer only) offsets are set at the factory. Contact Helmer Technical Service for information regarding changing the Compressor Probe offset.
- The Spare Probe/RTD-3 is found only on refrigerators.

#### Date/Time

Date and time values can be changed through the Date/Time screen.

#### Change/set date and time

- 1. Touch the Date/Time button.
- 2. Touch the minus (-) or plus (+) on the corresponding **Date** or **Time** spin box to select the appropriate value.
- 3. Toggle the **AM/PM** button to select AM or PM.
- 4. Touch to save.

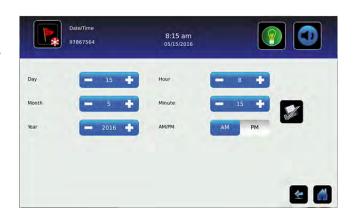

## **Auxiliary Systems**

The Auxiliary Systems screen provides a way to turn the USB port, Ethernet port, or the RS232 port (if installed) on or off, as well as set up an Ethernet connection.

- Enable/disable USB, Ethernet or RS232 ports
- 1. Touch the **Auxiliary Systems** button.
- Toggle the corresponding port button On or Off to select desired status.
  - Note

Contact Helmer Technical Service for Ethernet API information to utilize this interface.

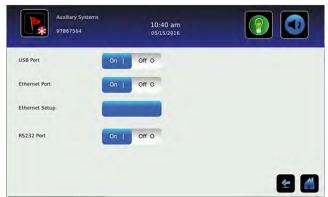

## **Restore Factory Settings**

Settings will be restored to their factory default through Restore Factory Settings.

- Restore factory Settings
- Touch the Restore Factory Settings button. The Restore Factory Settings confirmation box appears.
- - Note
  - Restoring factory settings will result in the loss of any changes made to Alarm Settings, Temperature Setpoints, or Time Delay settings.
  - The Language setting and Unit ID will not be overridden when restoring factory settings.

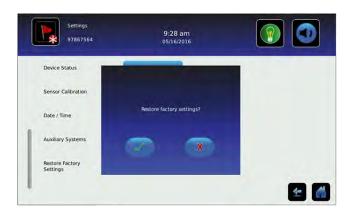

## **System Functions**

Reboot or shut down the i.C<sup>3</sup> system through System Functions.

- Reboot i.C<sup>3</sup> system
- 1. Touch the **System Functions** button.
- 2. Touch the **Reboot** button. The confirmation box appears.
- 3. Touch to confirm or to cancel.

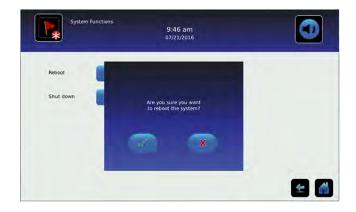

## Shut down i.C3 system

- 1. Touch the **System Functions** button.
- 2. Touch the **Shut down** button. The confirmation box appears.

#### Notes

- The i.C<sup>3</sup> system should be shut down prior to shutting down the entire unit.
- If only the i.C³ system is shut down, the unit will continue to run based on the last settings. No temperature data other than Min/Max will be recorded.

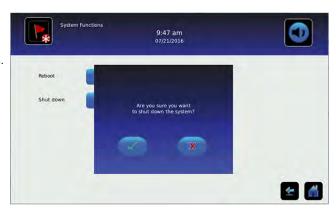

## 12 Access Control (if installed)

Integrated Electronic Access Control limits user access, providing secure storage. A valid personal identification number (PIN) must be entered to open the unit.

### Notes

- A keyed mechanical lock is provided on the door to allow secure access if the magnetic
  lock is overridden. In the event of an AC power failure, the magnetic lock override key should be switched to override
  position and the mechanical key lock should be used to provide secure access until AC power is restored.
- Refer to the product operation manual for detailed instructions on using the Access Control lock under normal conditions and during an AC power failure.

#### **Access Control Setup**

The Access Control Setup screen allows management of multiple user profiles. Up to 100 user profiles can be created.

#### Notes

- · Access Control must be set up prior to use.
- The Supervisor PIN must be used to set up user profiles.
- The Supervisor PIN does not allow access to the unit. At least one user ID must be set up to gain access to the unit.
- The Supervisor PIN should be changed to prevent unauthorized user ID setup. The Supervisor PIN can not be deleted.
- In the event the Supervisor PIN is unavailable, contact Helmer Technical Service to reset the Supervisor PIN.

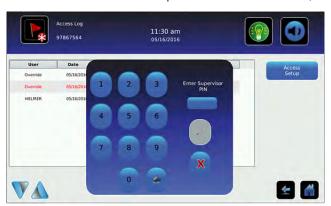

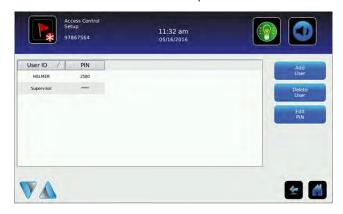

#### **1** Note

The Access Setup button can be found on the Users and Passwords screen or the Access Log screen.

### Entry into Access Control Setup

- 1. Touch the Access Setup button. A numeric keypad is displayed.
- 2. Enter the supervisor PIN ( if entering for the first time, use the factory supervisor PIN = 5625).
- 3. Touch to confirm. The keypad closes and the Access Control Setup screen is displayed.

## Add a user profile

- 1. Touch the Add User button. An alphanumeric keyboard is displayed.
- 2. Enter the User ID for the new user profile.
- 3. Touch the do store the user ID. The alphanumeric keyboard is displayed.
- 4. Enter a 4-digit PIN for the new user profile.
- 5. Touch the of to store the user PIN. The User ID and PIN for the new user profile are displayed in the table.

- Delete a user profile
- 1. Touch the data row of the user profile to be deleted. The data row is highlighted in blue.
- 2. Touch the **Delete User** button. The message "Delete User?" is displayed.

### Edit a user profile

- 1. Touch the data row of the user profile to be edited. The data row is highlighted in blue.
- 2. Touch the Edit PIN button. The numeric keypad is displayed.
- 3. Enter a new 4-digit PIN.
- 4. Touch 

  to confirm. The numeric keypad closes and the new PIN is displayed in the table, or touch 

  to cancel.

#### **Access Control Screen**

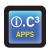

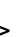

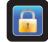

Temperature and Alarm Conditions are displayed on the left side of the keypad. When the screen is first displayed, the Closed Padlock indicator is displayed. "Enter PIN" is displayed above the locked indicator.

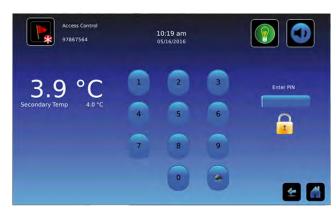

- Using Access Control to unlock the door
- 1. Enter unique 4-digit PIN.
- 2. If a valid PIN is entered, the Padlock indicator appears open and the door is unlocked.

#### Access Control as the Home Screen

If the Access Control option is activated, the Access Control Home Screen can be substituted for the standard Home Screen.

#### Notes

- It is recommended the Access Control icon be moved to the Home screen if the Access Control Home screen is disabled. Refer to *|con Transfer* for more information.
- If the Access Control Home Screen is disabled, the keypad is accessed by touching the Access Control icon.

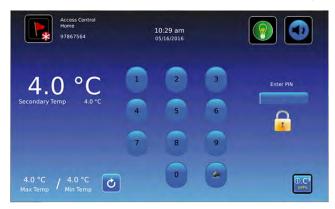

- Enable/disable Access Control Home Screen
- 1. Touch the i.C3 Apps icon.
- 2. Touch the **Settings** icon.
- 3. Touch the **Display Settings** button.
- 4. Toggle the Access Control as Home Screen button On or Off to select desired setting.

#### 13 Icon Transfer

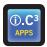

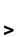

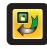

The Icon Transfer allows icons to be moved between the Home screen and the i.C<sup>3</sup> Applications screen, or repositioned on the i.C<sup>3</sup> APPS screen. A maximum of five icons can be displayed on the Home screen.

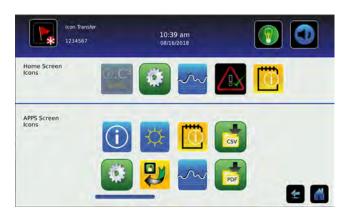

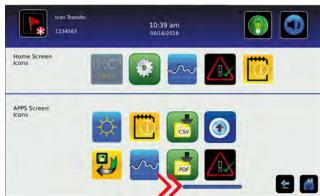

## Reposition icons

Drag icons with a touch-drag motion of the finger. Drag the selected icon directly over the icon that is currently located in the targeted position.

## Note

- The i.C<sup>3</sup> APPS icon appears dimmed because it must remain in the first position (top left) on the Home screen and cannot be transferred.
- DP Version 12.48 and later will display the CSV and PDF Download icons.

## **Appendix A - Icon Reference Guide**

#### **Common Buttons**

Buttons are included to adjust settings or navigate to a different "app". Alphanumeric keyboard buttons for text entry, editing, save/cancel functions, and uppercase and lowercase keyboards are included for all languages. The extended character keyboard and symbol keyboard are included for U.S./international languages only.

## Notes:

- When the Extended Character button is touched, the uppercase extended character keyboard is displayed by default. To display the lowercase extended character keyboard, touch the Lowercase button.
- Touch and hold the Back button to delete multiple characters.

#### i.C3 Apps Buttons

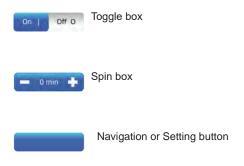

#### **Alphanumeric Keyboard Buttons**

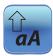

Toggle the **Uppercase/Lowercase** button to navigate between the lowercase and uppercase character keyboard.

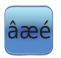

Touch the **Extended Character** button to navigate to the extended character keyboard.

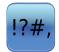

Touch the **Symbol** button to navigate to the symbol keyboard.

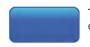

Touch the **Space** button to insert a space after a character

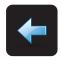

Touch the **Back** button to delete a character from the text window.

41 <del>1 Helmer</del> 360371/C

# **Application Icons**

All i.C<sup>3</sup> Apps icons are included in this guide. Contact Helmer, Inc. for information about optional applications.

| Image                  | Name                                    | Function                                                                                                    | Image      | Name                                            | Function                                                                                         |  |  |
|------------------------|-----------------------------------------|----------------------------------------------------------------------------------------------------|------------|-------------------------------------------------|--------------------------------------------------------------------------------------------------|--|--|
|                        | Home                                    | Navigate to the Home screen                                                                                                    | CSV        | CSV Download<br>(DP Version 12.48<br>and later) | Navigate to the CSV Download screen     On the CSV Download screen, start a data transfer        |  |  |
| *                      | Event Log<br>(icon-indicator)           | Navigate to the Event Log     Red asterisk indicates new event                                                                      | PDF        | PDF Download<br>(DP Version 12.48<br>and later) | Navigate to the PDF Download screen     On the Download screen, start a data transfer            |  |  |
|                        | Light On/Off<br>(button)                | Refrigerator models only     Toggle light On or Off                                                                                 | <b>(6)</b> | Upload                                          | Navigate to the Upload screen     On the Upload screen, start a data transfer                    |  |  |
|                        | Mute On/Off<br>(button)                 | Touch once to temporarily silence an active alarm  Touch repeatedly to increase the mute timer duration (prior to DP Version 12.48) |            | Access Control                                  | Optional feature     Navigate to the Access Control Login screen                                 |  |  |
| C                      | Reset                                   | Touch to reset Min/Max temperature display Touch to reset temperature graph view                                                    |            | Access Log                                      | Optional feature     Navigate to the Access Control Log                                          |  |  |
| ?                      | Zoom Information                        | Touch to view instructions for using<br>the temperature graph zoom feature                                                          | ***        | Defrost Cycle<br>(icon-indicator)               | Freezer models only     Home - Defrost cycle in progress     Temp Graph - Defrost cycle occurred |  |  |
| i).C <sup>3</sup> APPS | i.C³ Applications<br>(APPS)             | Navigate to the i.C <sup>3</sup> APPS screen                                                                                        | *          | Defrost Log                                     | Freezer models only     Navigate to the Defrost Log                                              |  |  |
|                        | i.C <sup>3</sup> Settings               | Navigate to the i.C' Settings screen                                                                                                | <u>^</u>   | Alarm Conditions (icon-indicator)               | Indicates alarm event occurred     Navigate to the Event Log                                     |  |  |
|                        | Temperature<br>Graph                    | Navigate to the Temperature Graph<br>screen                                                                                         |            | Cancel Test                                     | Touch to cancel Alarm Test                                                                       |  |  |
|                        | Alarm Test                              | Navigate to the Alarm Tests screen     Initiate an Alarm Test                                                                       |            | Save                                            | Touch to save entry or change                                                                    |  |  |
|                        | Information Logs                        | Navigate to the Information Logs                                                                                                    | X          | Cancel                                          | Touch to cancel entry or change                                                                  |  |  |
| [i]                    | Contact Helmer                          | Navigate to the Helmer Contact<br>Information screen                                                                                | <b>+</b>   | Back Arrow                                      | Navigate to the previous screen                                                                  |  |  |
| 类                      | Display Brightness                      | Navigate to the Display Settings<br>screen                                                                                          | V          | Scroll Arrows                                   | Indicates additional information is<br>available by scrolling                                    |  |  |
|                        | Icon Transfer                           | Navigate to the Icon Transfer screen                                                                                                |            | Temperature<br>Graph Forward/<br>Back Arrows    | Navigate forward or backward to view<br>temperature graph data                                   |  |  |
|                        | Download<br>(prior to DP Version 12.48) | Navigate to the Download screen     On the Download screen, start a data transfer                                                   |            | Battery Power (indicator)                       | Indicates i.C³ is running on battery                                                             |  |  |

42 **\(\frac{1}{2}\)** Helmer 360371/C

# Appendix B - i.C3 Reference Guide

## **General Settings**

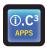

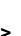

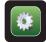

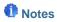

- All i.C<sup>3</sup> settings are shown in this guide. Contact Helmer, Inc. for information about settings as they pertain to optional applications.
- General settings apply to refrigerator and freezer models.
- Refrigerator defrost event settings are only applicable to models with the low humidity option.

|                                               |                                                             | Default Value                 |                   |            |                                |                                |
|-----------------------------------------------|-------------------------------------------------------------|-------------------------------|-------------------|------------|--------------------------------|--------------------------------|
| Setting                                       | Description                                                 | Refrigerator                  |                   | Freezer    |                                | Range                          |
| Temperature Setpoints                         | Set unit operation temperature                              | Refer to product Service      |                   | ce Manual  |                                |                                |
|                                               |                                                             | 4, 5, 11 cf                   | 20, 25, 45, 56 cf |            | -                              |                                |
| Defrost Event 1 (setting)                     | Schedule unit defrost cycle                                 | Off On On                     |                   |            |                                |                                |
| Defrost Event 1 (time)                        | Set beginning time of defrost cycle                         | 12:15 AM 12:15 AM             |                   |            |                                |                                |
| Defrost Event 2 (setting)                     | Schedule unit defrost cycle                                 | On                            |                   | On         |                                |                                |
| Defrost Event 2 (time)                        | Set beginning time of defrost cycle                         | 6:00 AM                       | 8:00 AM           | 8:00 AN    |                                |                                |
| Defrost Event 3 (setting)                     | Schedule unit defrost cycle                                 | Off                           | On                | On         |                                |                                |
| Defrost Event 3 (time)                        | Set beginning time of defrost cycle                         | 12:00 PM                      | 4:00 PM           | 4:00 PM    | 1                              |                                |
| Defrost Event 4 (setting)                     | Schedule unit defrost cycle                                 | On                            | Off               | Off        |                                |                                |
| Defrost Event 4 (time)                        | Set beginning time of defrost cycle                         | 6:00 PM                       |                   | 6:00 PM    |                                |                                |
| Manual Defrost                                | Start manual defrost                                        | Stop                          |                   |            |                                |                                |
| Defrost Operation Time                        | Set length of time for defrost operation                    | varies by model               |                   | N/A        |                                | 1 - 99 minutes                 |
| Defrost Safety Operation Time                 | Set length of time for defrost operation                    | N/A                           |                   | 15 minutes |                                | 1 - 60 minutes                 |
|                                               |                                                             |                               |                   | Upright    | Under-<br>countrer             |                                |
| Defrost Termination Temperature               | Set temperature where defrost is ended                      | N/A                           |                   | 14 °C      | 30 °C                          | 0 °C - 40 °C<br>32 °F - 104 °F |
| Fan Delay After Defrost                       | Set time unit cooler fan remains off after defrost          | N/A                           |                   | 7 mins.    | 9 mins.                        | 1 - 99 minutes                 |
| Drain Time, Compressor Delay after Defrost    | Set time condensing unit remains off after defrost          | N/A                           |                   | 2 mins.    | 4 mins.                        | 1 - 99 minutes                 |
| Drip Tray Heater Duration                     | Set time drip tray heater remains on after defrost          | N/A                           |                   | 2 hours    |                                | 0 - 18 hours                   |
| Fan Stop/Go Temperature                       | Select temperature unit cooler fan will turn off            | N/A 50 °C                     |                   |            | 0 °C - 50 °C<br>32 °F - 122 °F |                                |
| Alarm Settings                                | Access alarm setpoint settings                              | Refer to Alarm Settings table |                   |            |                                |                                |
| Password Protection                           | Protect i.C <sup>3</sup> Settings from unauthorized changes | On                            |                   |            |                                |                                |
| Change Password                               | Change password used to access i.C3 Settings                | 1234                          |                   |            |                                |                                |
| Access Setup (if installed)                   | Prevent chamber access without entry of a valid PIN         | On                            |                   |            |                                |                                |
| Sounds                                        | Turn sound on or off (does not include alarms)              | On                            |                   |            |                                |                                |
| Alarm Volume                                  | Audible alarm volume                                        | 9                             |                   | 1 - 9      |                                |                                |
| Alarm Tone                                    | Audible alarm tone                                          | 3                             |                   | 1 - 4      |                                |                                |
| Mute Duration<br>(DP Version 12:48 and later) | Length of time audible alarm can be muted                   | 15                            |                   |            | 1 - 60                         |                                |
| Language                                      | Language displayed on the i.C3 screen                       | English                       |                   |            |                                |                                |
| Date Format                                   | Date display format                                         | MM/DD/YYYY                    |                   |            |                                |                                |
| Day                                           | Calendar day                                                | Set at the factory            |                   |            |                                |                                |

|                                               |                                                                                            | Default                         | Range    |                                    |
|-----------------------------------------------|--------------------------------------------------------------------------------------------|---------------------------------|----------|------------------------------------|
| Setting                                       | Description                                                                                | Refrigerator Freezer            |          |                                    |
| Month                                         | Calendar month                                                                             | Set at the factory              |          |                                    |
| Year                                          | Calendar year                                                                              | Set at the factory              |          |                                    |
| Time Format                                   | Time display format                                                                        | 12-hour                         |          | 12-hour or 24-hour                 |
| Minute                                        | Minute value                                                                               | Set at the factory              |          |                                    |
| Hour                                          | Hour value                                                                                 | Set at the factory              |          |                                    |
| AM/PM                                         | AM or PM                                                                                   | Set at the factory              |          |                                    |
| Temperature Units                             | Temperature units in °C or °F                                                              | °C                              |          | °C or °F                           |
| User/Tech Toggle                              | Data log file selection                                                                    | Us                              | er       |                                    |
| Temperature Graph Screensaver                 | Display temperature graph as Home screen                                                   | O                               | n        |                                    |
| Alternate Screensaver (optional)              | Display alternate screensaver as Home screen                                               | O                               | ff       |                                    |
| Unit ID                                       | Unique identification number for the i.C3 system                                           | Unit seria                      | l number | Max 10 characters                  |
| Min/Max                                       | Minimum and Maximum Primary Monitor Probe readings                                         | O                               | n        |                                    |
| Access Control as Home Page                   | Display Access Control keypad on the Home screen                                           | On (if in                       | stalled) |                                    |
| Brightness                                    | i.C³ display screen brightness                                                             | 3 (brightest)                   |          | 1 - 3                              |
| Light Enabled                                 | Turn Light Off Delay feature on or off                                                     | On                              | N/A      |                                    |
| Light Off Delay<br>(refrigerator models only) | Duration the chamber light will remain on after the door has closed                        | 5 minutes                       | N/A      | 1 - 99 minutes                     |
| Sensor Calibration                            | Set probe temperature values to match measured temperature values                          | Refer to product Service Manual |          |                                    |
| Primary Monitor Probe Offset                  | Offset value used to adjust temperature reading of the primary monitor temperature probe.  | varies                          |          | -10 °C - +10 °C<br>-18 °F - +18 °F |
| Secondary Monitor Probe Offset                | Offset value used to adjust temperature reading of the secondary monitor temperature probe | varies                          |          | -10 °C - +10 °C<br>-18 °F - +18 °F |
| Control Probe Offset                          | Offset value used to adjust temperature reading of the control probe                       | varies                          |          | -10 °C - +10 °C<br>-18 °F - +18 °F |
| Compressor Probe Offset                       | Offset value used to adjust temperature reading of the compressor probe                    | varies                          |          | -10 °C - +10 °C<br>-18 °F - +18 °F |
| Spare Probe Offset (if installed)             | Offset value used to adjust temperature reading of the spare probe                         | varies                          | N/A      |                                    |
| Evaporator Defrost Probe Offset               | Offset value used to adjust temperature reading of the evaporator defrost probe            | N/A                             | varies   | -10 °C - +10 °C<br>-18 °F - +18 °F |
| USB Port                                      | Turn USB port on or off                                                                    | On                              |          |                                    |
| Ethernet Port                                 | Turn Ethernet Port on or off                                                               | Off                             |          |                                    |
| RS232 Port                                    | Turn RS232 Port on or off                                                                  | Off                             |          |                                    |
| Restore Factory Settings                      | Change all settings to factory default values                                              | Refer to product Service Manual |          |                                    |
| Hysteresis                                    | Temperature variance on each side of unit setpoint                                         | varies by model                 |          | 0.1 °C - 2.5 °C<br>0.2 °F - 4.5 °F |
| Delay on Startup                              | Compressor start up delay                                                                  | 2 min                           | utes     | 1 - 20 minutes                     |
| Duty Cycle During Control<br>Probe Error      | Percentage of time compressor will run in the event of a temperature control failure       | 50% 100%                        |          | 0 - 100%                           |

44 **\(\frac{1}{2}\)** Helmer 360371/C

# **Alarm Settings**

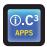

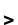

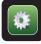

### > Alarm Settings

|                                                   |                  |                                                                       | Defaul         |                |                                 |  |
|---------------------------------------------------|------------------|-----------------------------------------------------------------------|----------------|----------------|---------------------------------|--|
| Setting                                           |                  | Description                                                           | Refrigerators  | Freezers       | Range                           |  |
| Primary Monitor Probe High Tem                    | p (setpoint)     | High temperature at which alarm condition occurs                      | 5.5 °C         | -20 °C         | -100 - +50 °C<br>-148 - +122 °F |  |
| Primary Monitor Probe High Tem                    | p (time delay)   | Time after high temperature alarm condition occurs until alarm sounds | 0 minutes      | 0 minutes      | 0 - 20                          |  |
| Primary Monitor Probe Low Temp (setpoint)         |                  | Low temperature at which alarm condition occurs                       | 2.0 °C         | -35 °C         | -100 - +50 °C<br>-148 - +122 °F |  |
| Primary Monitor Probe Low Temp (time delay)       |                  | Time after low temperature alarm condition occurs until alarm sounds  | 0 minutes      | 0 minutes      | 0 - 20                          |  |
| Compressor High Temp (setpoin                     | t)               | High temperature at which alarm condition occurs                      | 50 °C          | 50 °C          |                                 |  |
| Compressor High Temp (time delay)                 |                  | Time after high temperature alarm condition occurs until alarm sounds | 0 minutes      | 0 minutes      | 0 - 99                          |  |
| Power Failure                                     |                  | Time after power failure occurs until alarm sounds                    | 1 minute       | 1 minute       | 0 - 99                          |  |
| Probe Failure                                     |                  | Time after probe failure occurs until alarm sounds                    | 0 minutes      | 0 minutes      | 0 - 99                          |  |
| Door Open (Time)                                  |                  | Time door remains open until alarm sounds                             | 3 minutes      | 3 minutes      | 0 - 99                          |  |
| Secondary Monitor Probe High<br>Temp (setpoint)   |                  | High temperature at which alarm condition occurs                      | 5.5 °C         | -20 °C         | -100 - +50 °C<br>-148 - +122 °F |  |
| Secondary Monitor Probe High<br>Temp (time delay) | - (if installed) | Time after high temperature alarm condition occurs until alarm sounds | 0 minutes      | 0 minutes      | 0 - 20                          |  |
| Secondary Monitor Probe Low<br>Temp (setpoint)    |                  | Low temperature at which alarm condition occurs                       | 2.0 °C         | -35 °C         | -100 - +50 °C<br>-148 - +122 °F |  |
| Secondary Monitor Probe Low<br>Temp (time delay)  |                  | Time after low temperature alarm condition occurs until alarm sounds  | 0 minutes      | 0 minutes      | 0 - 20                          |  |
| Low Battery                                       |                  | Triggered after approximately 18 hours of use                         | Not adjustable | Not adjustable |                                 |  |

45 **\(\frac{45}{45}\) Helmer** 360371/C

## **Event Log Codes**

| Event Code | Description                                      |
|------------|--------------------------------------------------|
| 1          | Compressor Probe Failure                         |
| 2          | Secondary Monitor Probe Failure                  |
| 3          | Evaporator Defrost Probe Failure (Freezers Only) |
| 4          | Communication Failure 1 <sup>(1)</sup>           |
| 5          | Communication Failure 2 (2)                      |
| 6          | Communication Failure 3 (3)                      |
| 7          | Control Probe Failure                            |
| 8          | Primary Monitor Probe Failure                    |
| 9          | Primary Monitor Probe High Temperature           |
| 10         | Primary Monitor Probe Low Temperature            |
| 11         | Door Open                                        |
| 12         | Power Failure                                    |

| Event Code | Description                              |
|------------|------------------------------------------|
| 13         | Date / Time Change                       |
| 14         | High Alarm Test                          |
| 15         | Low Alarm Test                           |
| 16         | Defrost (4)                              |
| 17         | Compressor High Temperature              |
| 18         | No Battery                               |
| 19         | Low Battery                              |
| 20         | Power-Up                                 |
| 21         | Secondary Monitor Probe High Temperature |
| 22         | Secondary Monitor Probe Low Temperature  |
| 98         | Drive Space Low                          |
| 99         | Drive Space Full                         |

- 1. Communication Failure 1
  - Triggered if communication is lost between i.C3 display board and control board
  - Unit will continue to run with previously saved settings
  - Screen will not display temperature changes or alarm conditions
  - i.C3 system will continue to reset until connection is re-established
  - · No data is logged until the alarm is cleared
- 2. Communication Failure 2
  - Triggered if communication is lost between i.C3 display board and internal system memory
  - · Unit will continue to run with previously saved settings
- 3. Communication Failure 3
  - Triggered if the database is corrupted
  - The database is archived and a new database is automatically created
  - Unit will continue to run with previously saved settings
- 4. Defrost events have an event code but do not appear in the Event Log

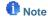

The "Communication Failure 3" alarm indicator appears on the Home screen until the event has been acknowledged.

# Helmer Scientific 14400 Bergen Boulevard, Noblesville, IN 46060 USA PH +1.317.773.9073 FX +1.317.773.9082

Copyright © 2018 Helmer, Inc.